## Blackboard Attendance Feature

Blackboard attendance tool is a new feature that allows you to manually keep track of attendance during each class meeting and, it automatically turns the attendance data into a score in Grade Center. Here is how you can access the tool:

1. In the content area, select "Course Tools", then select "Attendance".

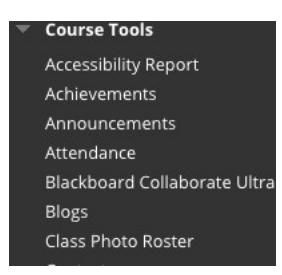

2. Click Attendance to start. A list of students enrolled in the course will appear.

Attendance

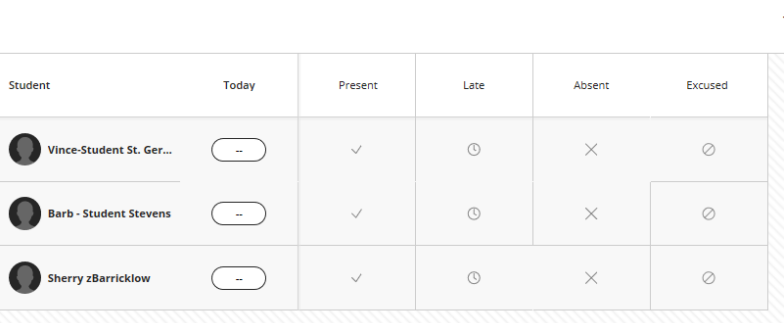

3. To insert the starting date, click "Today", then "edit meeting"-A calendar will appear

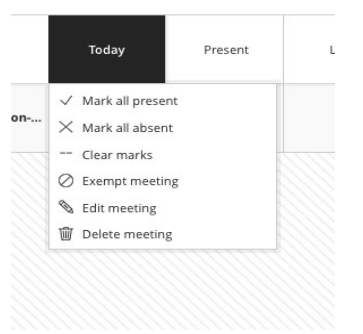

4. Select a date, then afterwards, manually input if the student is either present, late, Absent, or excused.

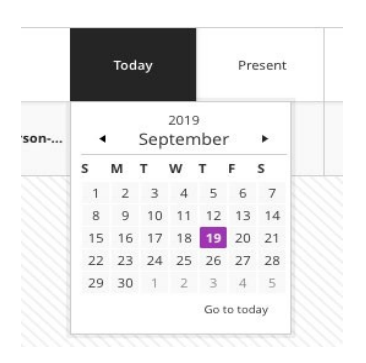

Here are some pros and cons about the Attendance tool:

Pros:

- 1. It displays if students are present, late, or excused.
- 2. It Includes a grade schema.

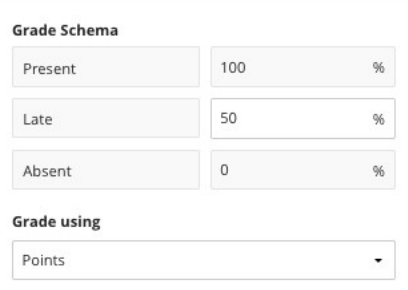

- 3. Records of attendance report grades to the grade center based on attendance.
- 4. You can modify how grades are calculated in Blackboard for attendance.
	- Within the content area, click on "course tools"
	- Select attendance
	- Once you've accessed the attendance page, click the gear icon on left side of the page, right next to where it says "overall" and "Meeting".

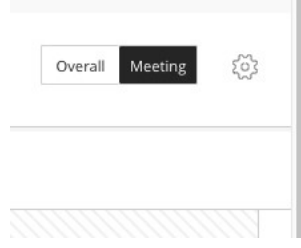

• The "Grade Schema" will appear, here is where you can modify.

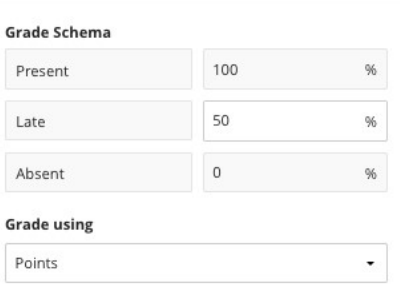

## \*Repeat the same steps to exempt or to generally edit meeting dates\*

- 5. You can create attendance sessions or Bb automatically creates sessions in advance by overall setting up your attendance sessions all at once. There is and overall view that includes:
	- Course average
	- Perfect Attendance
	- Average or above average attendance
	- Below average
- 6. You can schedule and edit/exempt meetings.
	- Click the date that is displayed.
	- Select "edit meeting".
	- A calendar will appear, click the date you would like to edit.
	- Select if you would like to make changes to "present, late, Absent, or excused".
- 7. You can export your attendance records. It will download to your Mac or PC by clicking "overall" first, and by selecting the icon that is located underneath the gear icon.

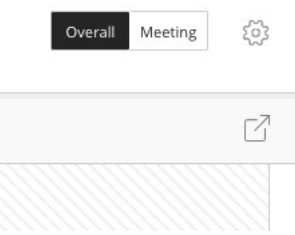

- 8. You can mark all students' attendance at once by clicking "mark all".
- 9. Students can view the attendance summary

## Cons:

- 1. Although you can view attendance in Grade Center, you can't mark it in the grade center.
- 2. You can't delete the attendance column created by the attendance tool but, you can hide it.
	- Go to full Grade Center in the content area.
	- Go to the default attendance column.
	- Select "edit column information".

• Scroll down the page until you see "options ". For the "Include this column in Grade Center calculations" option- click no.

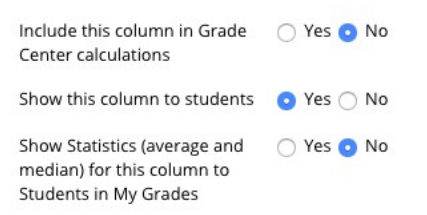

3. Present: Set at 100%. You can't change the percentage at this time. Late: Default is set at 50%. Adjust the percentage in the Settings panel. Absent: Set at 0%. You can't change the percentage at this time. Excused: Counts as Present for scoring purposes. Excused won't negatively impact a student's overall attendance grade.

\*All the percentage options above are none adjustable\*